Copyright GC2 Photo Club. All Rights Reserved. www.gc2photoclub.com

### Designed and written by

**& GARY CROUCH**

**GEOFF CABLE** The creators and administrators of the

### **Creating a Develop Preset in Lightroom**

This information sheet is designed as a supplement to the GC2 Photo Club video on the same subject. It is provided to help reinforce learning and as a reference document for you to keep.

Open Lightroom in the Develop Module.

A preset is a set of adjustments or corrections you have applied to an image and saved, so that you can apply them to any other Image, at any time.

First I will make some adjustments to this image

and then show you how these adjustments can be saved as a preset and applied to another image.

I'm going to make the image look warmer, to give it an evening in Autumn or Fall look. To do this I will move my White Balance slider to about 6400 K, like so

Now I will increase the Clarity, to give more midtone contrast and make it appear sharper, with the Clarity slider here. About +50 should be okay.

I will just increase the vibrance slightly, to about +10, to help bring out the more muted tones.

I will increase the Sharpening, to make it look pin sharp. About +120.

This photo was shot at 200 I.S.O. so there won't be much digital noise, however I want to apply this preset to other photos that may have been shot at a higher I.S.O. So I will just add some

noise reduction, in this case +40 for Luminance and also about +40 for Colour.

I will change the tone curve to Medium contrast, in order to give the image a little bit more punch. You do this by clicking here and clicking on Medium contrast in the pop up menu.

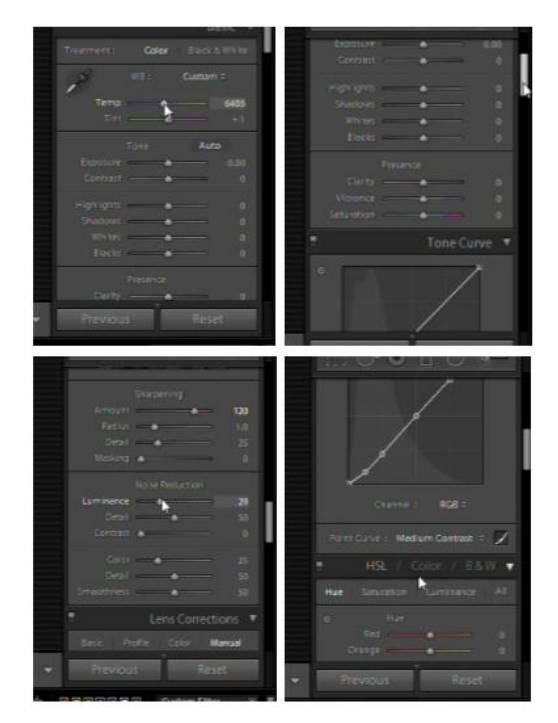

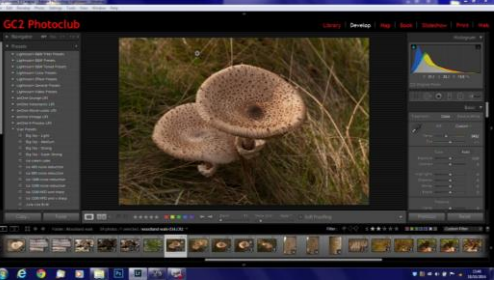

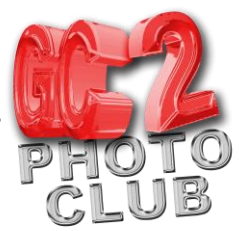

## **GEOFF CABLE** The creators and **& GARY CROUCH** Designed and written by

administrators of the

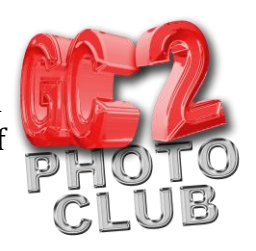

I will also crop this image to make it a better composition, however I won't add this crop to the Preset, as it won't suit all images, likewise I will add a Vignette to this image but not to the Preset. I will show you how to add a preset only containing the adjustments you require later.

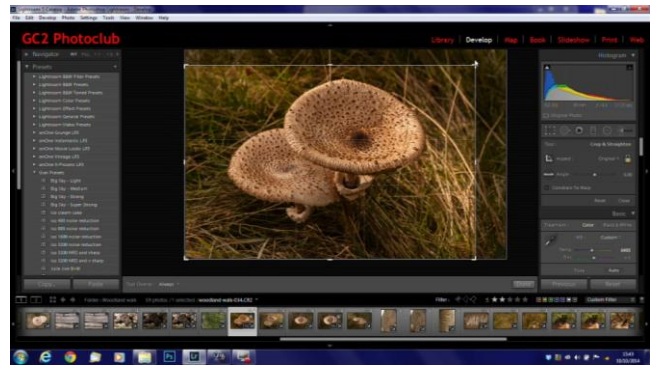

Now I've made my adjustments to this

Image, I will save them as a preset, this can then be applied to other Images.

Here's how to save to those adjustments as a preset.

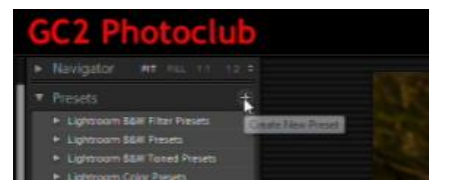

At the top of the Presets panel, on the left of your screen, you will see a cross or crosshair icon to the right of the word Preset.

Click on the icon and a dialogue box appears.

Give your new preset a name, in this box here. I will call it Warm and Sharp, as I have made the image warmer and sharper.

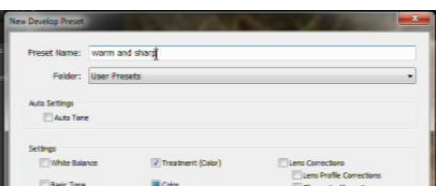

Make sure that the folder is User Presets, that is the default setting.

Then check all boxes for the adjustments that you require, you could check the box 'check all' to apply all of the adjustments you've made but I only want to apply some of them and not the crop or vignette. so in this case I will tick or check 'Check none' and then check:- White Balance, Clarity, Vibrance,.Noise reduction, Luminance, Colour. and also Tone curve.

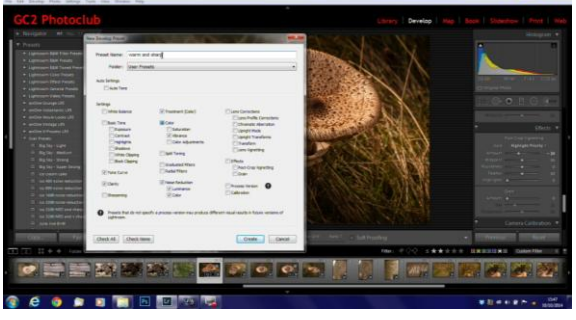

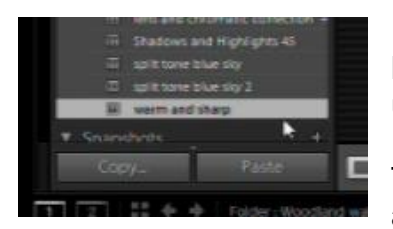

Finally click on the create button and your new preset will be listed in the Preset panel on your left, over here, ready to be used as required.

To apply this Preset to another image just select that image, and click on the name 'Warm and Sharp' in the Preset panel.

### Designed and written by

# **GEOFF CABLE** The creators and **& GARY CROUCH**

administrators of the

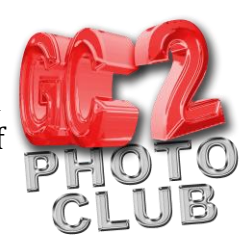

You can see here that your new user Preset has been applied.

One of the great things about presets is you can use them as a starting point for editing your image, as in this image, I will now continue editing by adding a custom crop and a vignette.

You can also apply a preset to an Image or a set of Images on Import, to see how to do this please watch our video on Importing Images into Lightroom.

We hope you found this information sheet useful, visit our web site at www.gc2photoclub.com for more tutorials and information.

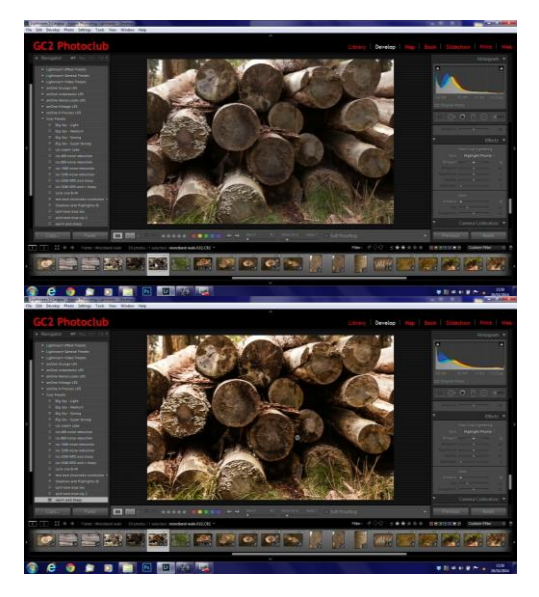

Don't forget to subscribe to our newsletter for the latest updates.

Bye for now.

Geoff and Gary